## **POSTUP PŘIHLÁŠENÍ DO SYSTÉMU A PODÁNÍ NABÍDKY**

#### **1. PŘIHLÁŠENÍ**

Po zaslání údajů uvedených v bodě 3 Vám bude systémem zaslán na Vámi uvedený email link, na který kliknete. Zvolíte si SVÉ přihlašovací jméno a heslo. Nic dalšího nevyplňujte a klikněte na černé tlačítko s nápisem "Obejít el. podpis". V levé části (menu - modrý svislý pruh) si ověřte přihlášení – bude zde zobrazeno Vámi vybrané přihlašovací jméno.

#### **2. POSLÁNÍ NABÍDKY**

Po zaregistrování do systému provedete zaslání vstupní nabídky pro následnou el. aukci. Vstupte do VZ s názvem Prodej osobního vozidla - mimo režim ZZVZ , vpravo nahoře černé tlačítko- **poslat nabídku,** viz obrázek.

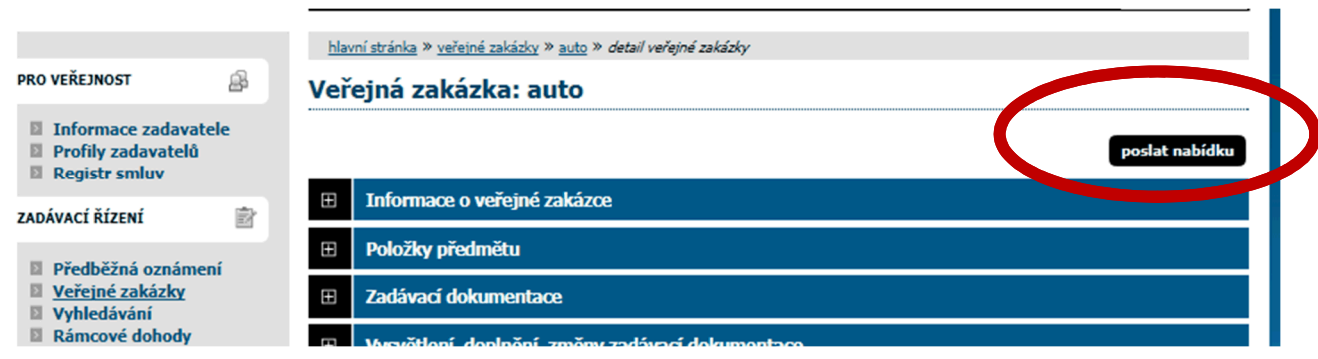

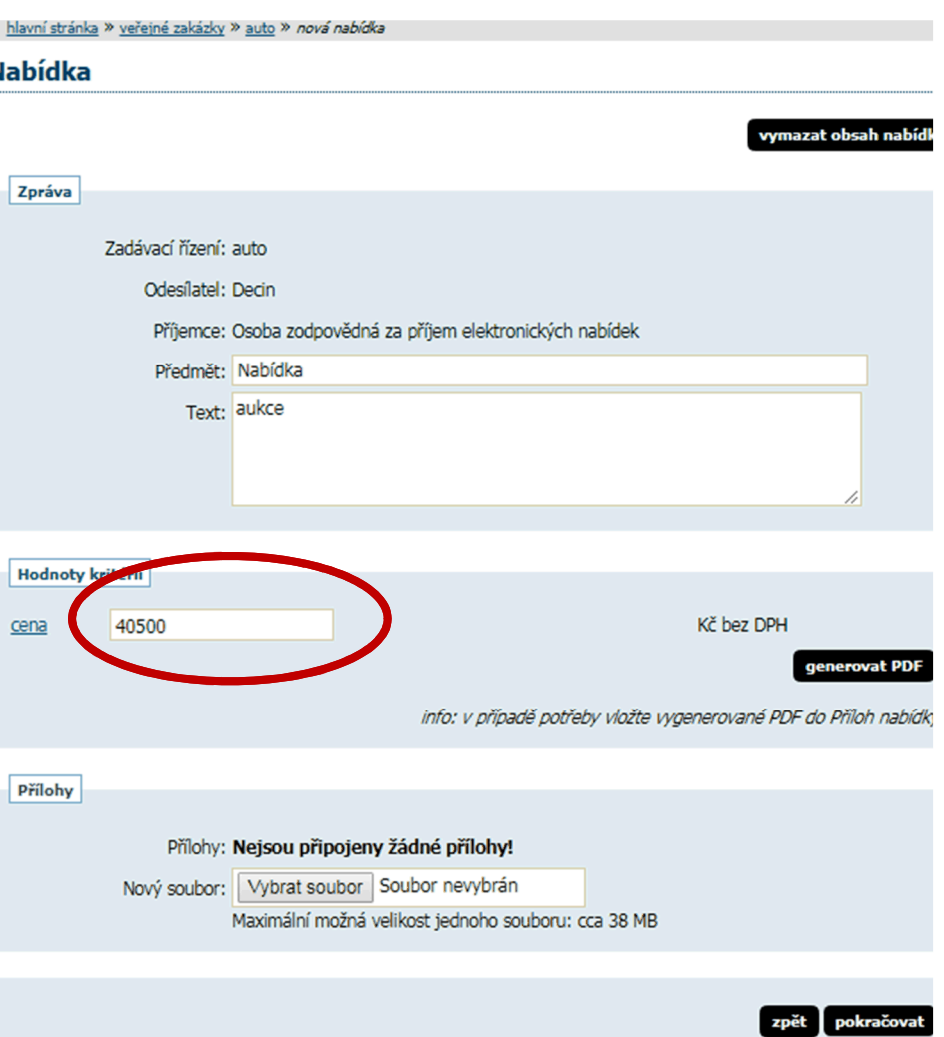

**Do zobrazeného okna vyplňte Vaší vstupní hodnotu do el. aukce a**  tlačítko "Pokračovat"

**Hodnota musí být rovny či vyšší než 349 900 Kč vč. DPH.**

#### Podepsání nabídky

Před podepsáním a odesláním zprávy, prosím, zkontrolujte všechny údaje a případné přílohy. Podepsání zprávy elektronický podpisem slouží k elektronickému ověření totožnosti odesílatele. K tomu je potřeba mít platný zaručený elektronický podpis založený na kvalifikovaném certifikátu (tzv. uznávaný el. podpis), který je uložen (vyexportován) v souboru P12 nebo PFX a<br>to včetně úplné certifikační cesty (tj. včetně certifikátů vydávající autority).

Odpovídající soubor s certifikátem zvolte níže pomocí tlačítka pro výběr souboru z vašeho počítače, zadejte heslo k certifikát a následně klikněte na tlačítko Načíst certifikát. Po kontrole správnosti údajů z certifikátu klikněte na tlačítko Podepsat a odeslat (nebo vyberte jiný soubor s certifikátem).

Více podrobností naleznete v uživatelské příručce (pdf, 1.97 MB) v kapitole věnované podepisování bez java appletu.

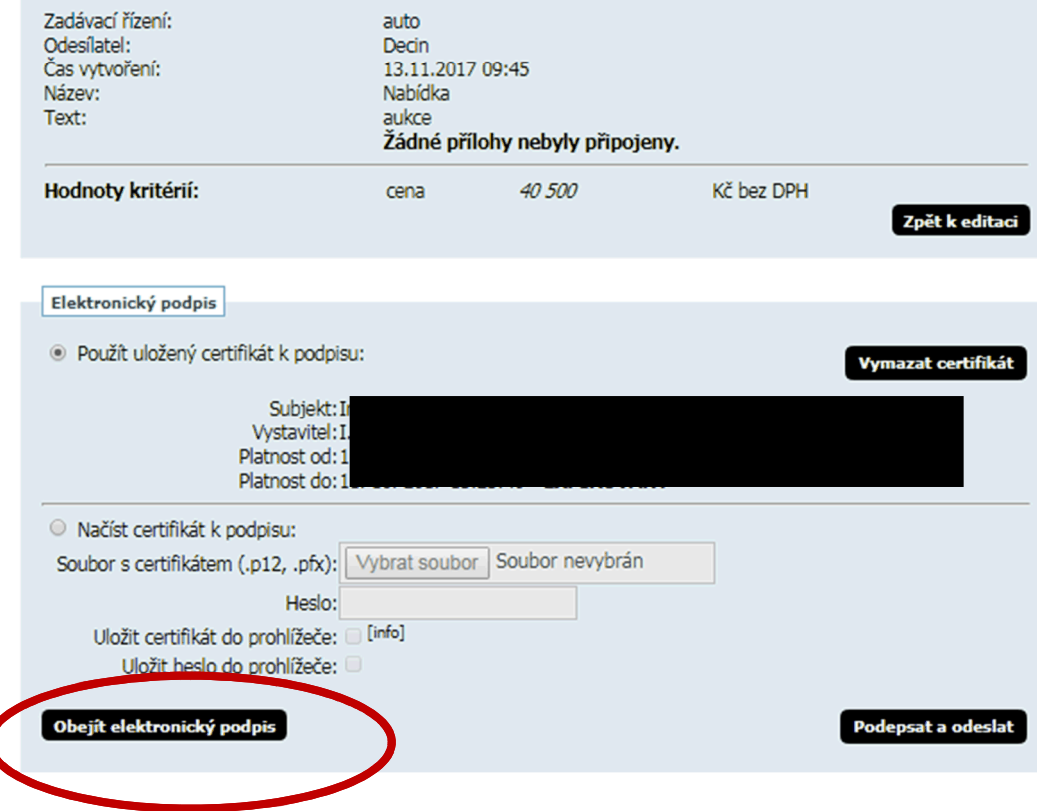

#### V dalším kroku se zobrazí níže uvedená obrazovka - klikněte na černé tlačítko OBEJÍT ELEKTRONICKÝ PODPIS

Výzva ke vstupu do aukční síně se zobrazí v levém menu PŘIJATÉ ZPRÁVY – do e-mailu je zasláno systémem upozornění na přijatou zprávu. Zde se j zobrazí zpráva.

#### hlavní stránka » přijaté zprávy » Výzva k účasti v elektronické aukci

#### Přijatá zpráva - výzva k účasti v e-aukci

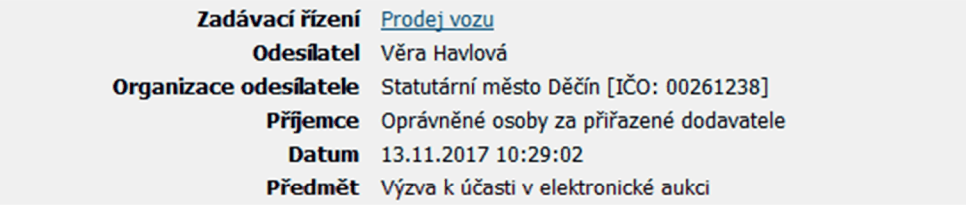

Toto je výzva k účasti v elektronické aukci. Potřebné informace naleznete na detailu tohoto zadávacího řízení. Pro získání přístupu do aukční síně je potřeba příslušným uživatelům vaší organizace nastavit odpovídající oprávnění k el. aukci v bloku "Oprávněné osoby za dodavatele" na detailu tohoto zadávacího řízení. Do aukční síně pak vstoupíte pomocí tlačítka "vstup do aukční síně" v bloku "Elektronická aukce" rovněž na detailu tohoto zadávacího řízení. Alternativně se můžete přihlásit přímo do aukční síně stejným uživatelským jménem a heslem jako používáte zde v E-ZAK. Adresa aukční síně je https://aukce.zakazky-online.cz a jako doménu (údaj za @) uveďte demo.zakazky-online.cz

#### Elektronický podpis:

Tato zpráva nebyla elektronicky podepsána.

#### PRO ODZKOUŠENÍ PROHLÍŽEČE KLIKNĚTE NA VSTUP DO AUKČNÍ SÍNĚ A DEMO

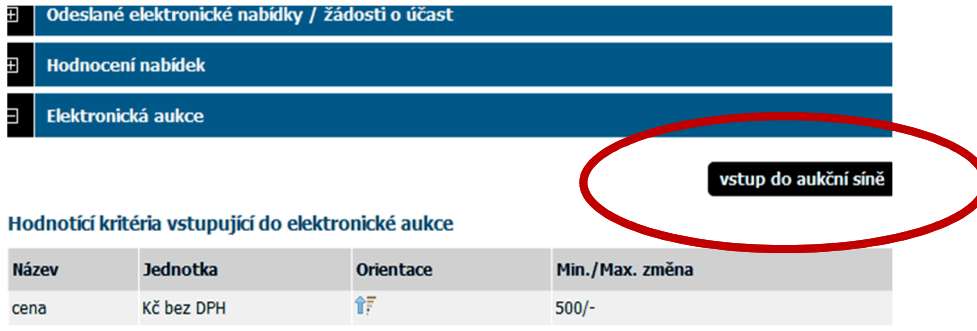

Není-li uvedeno jinak, je min/max změna odvozována z aktuální hodnoty daného kritéria vlastní nabídky účastníka. Další informace ke způsobu hodnocení nabídek jsou uvedeny v bloku Hodnocení nabídek a v zadávací dokumentaci.

 $\label{eq:2.1} \mathbf{M} = \mathbf{M} \mathbf{M} + \mathbf{M} \mathbf{M} + \mathbf{M} \mathbf$ 

# E-ZAK - aukčni siň

Hlavní stránka » Aukční síň - Prodej vozu

## Aukce prozatím nebyla spuštěna

## Začátek aukce je stanoven na 13.11.2017 10:35:00.

Zatím si můžete zkusit demo.

Ve výzvě k aukci bude uveden konkrétní datum a hodina se spuštěním aukce.